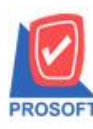

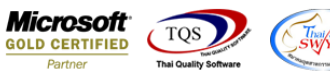

# **ระบบ Enterprise Manager**

 $\blacktriangleright$  รายงานสินค้าแถบ Order Plan สามารถ Design Column ข้อมูลที่แสดงลำดับ 1 -3

 $1.$ เข้าที่ระบบ Enterprise Manager > IC Setup > กำหนดรหัสสินค้า

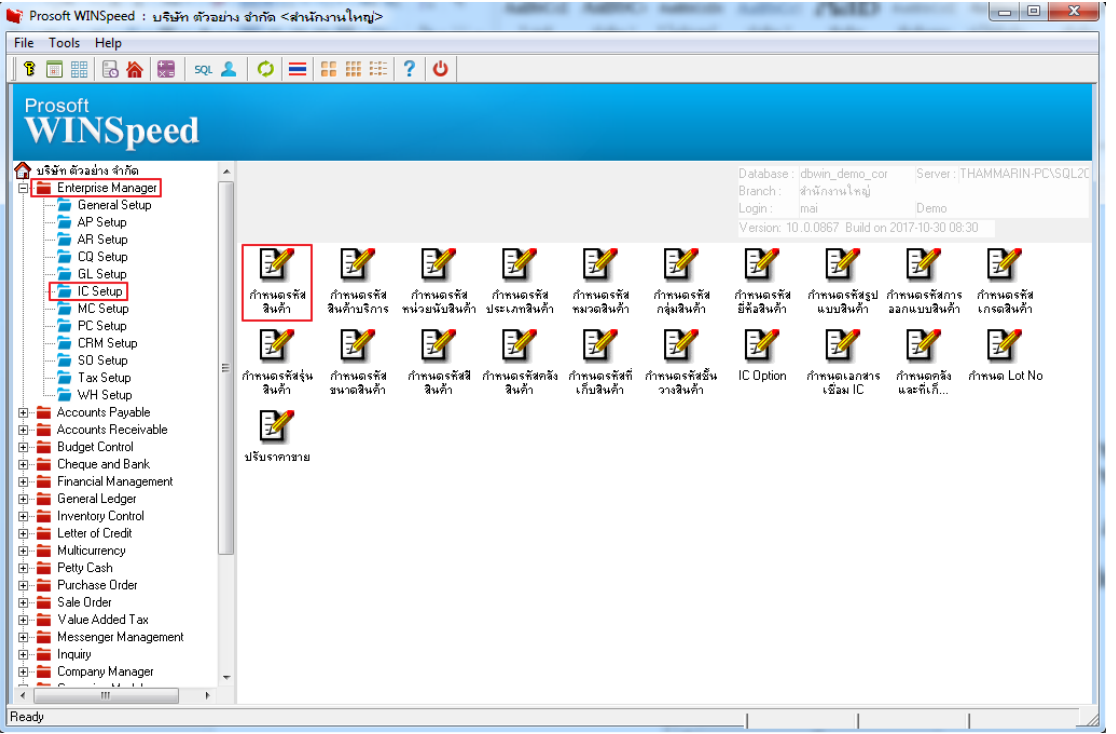

#### 2.เลือก Preview

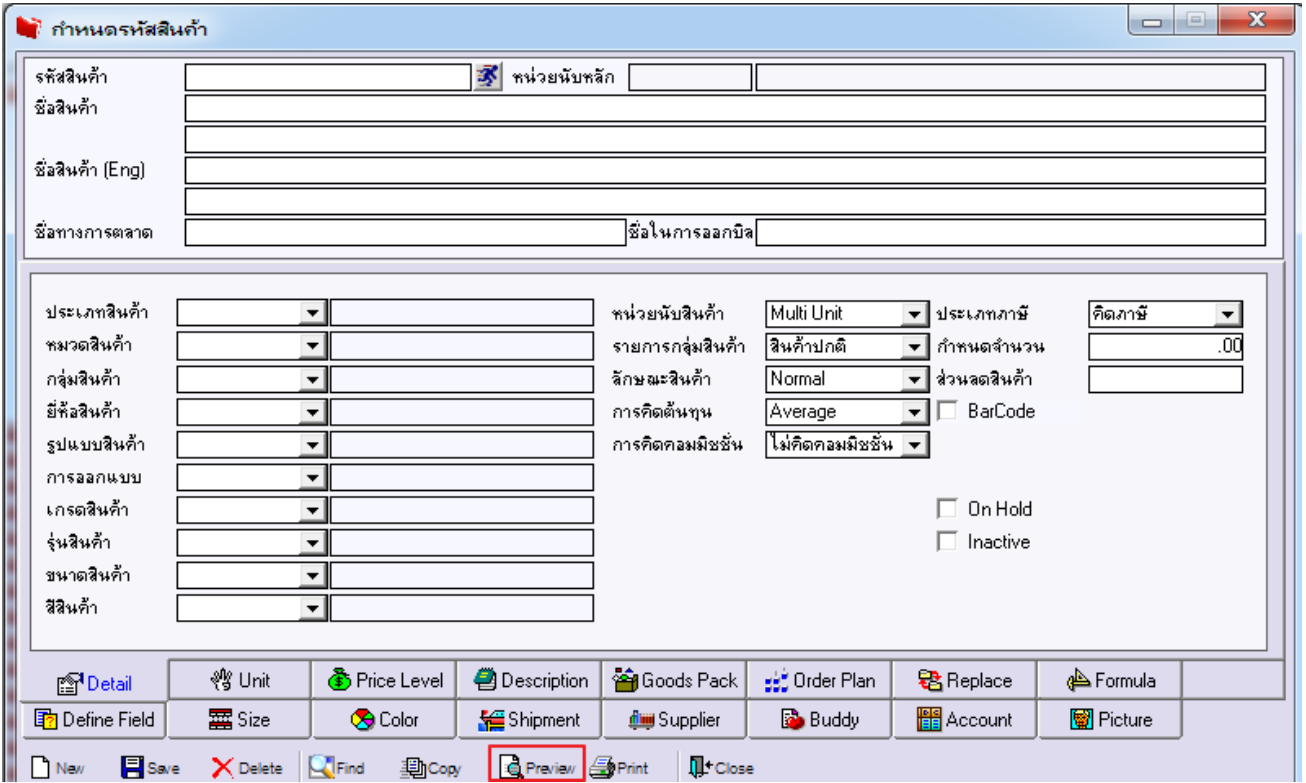

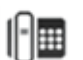

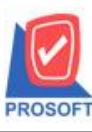

## **บริษัท โปรซอฟท์ คอมเทค จ ากัด**

**2571/1ซอฟท์แวร์รีสอร์ท ถนนรามค าแหงแขวงหัวหมากเขตบางกะปิ กรุงเทพฯ 10240 โทรศัพท์: 0-2739-5900 (อัตโนมัติ) โทรสาร: 0-2739-5910, 0-2739-5940 http://www.prosoft.co.th**

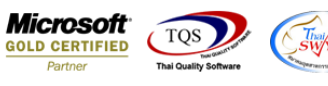

## 3.เลือก Range ที่ต้องการดูรายงาน > OK

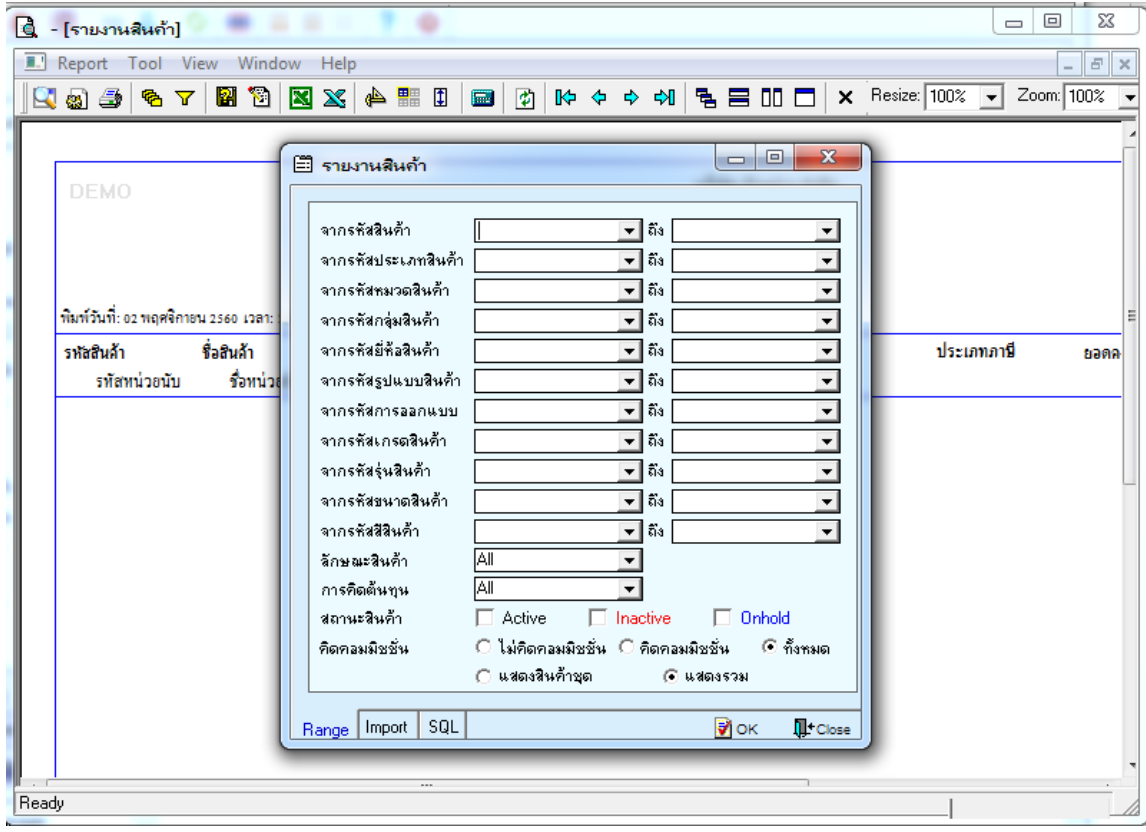

### 3.เลือก Icon Design

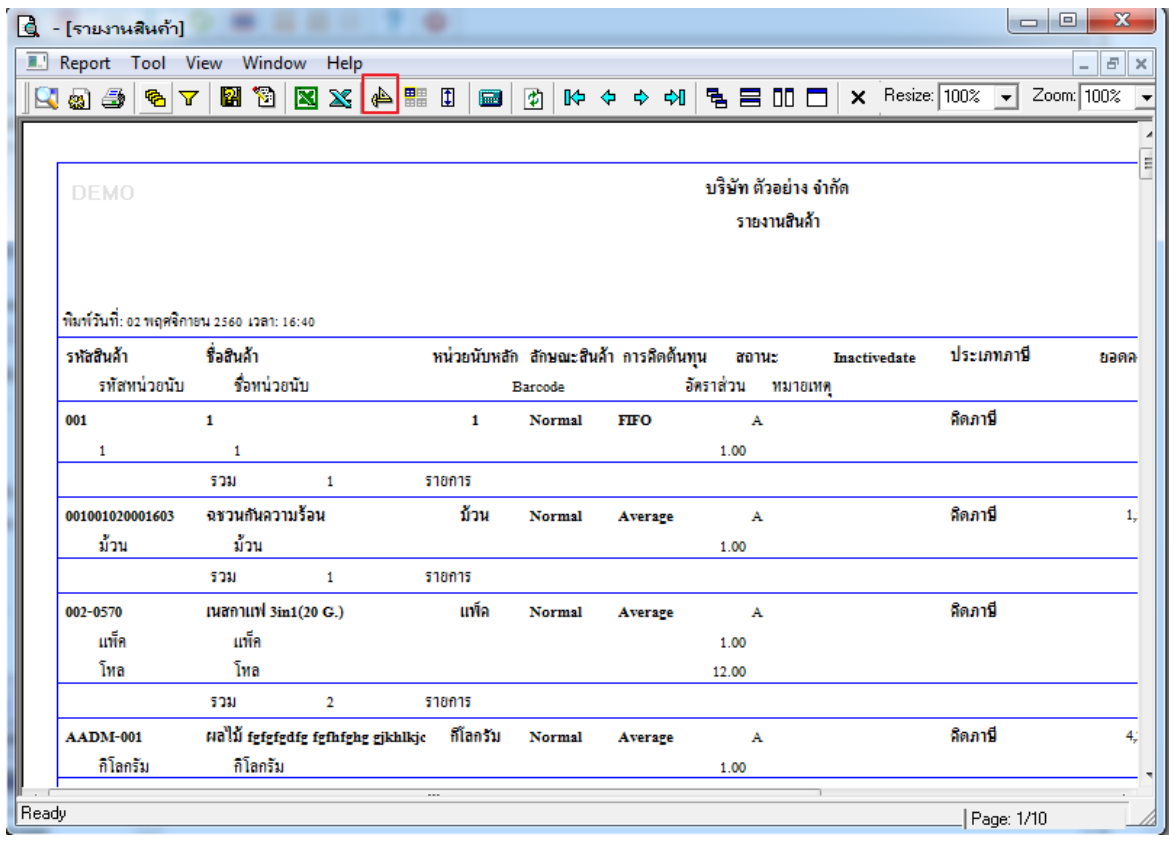

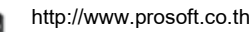

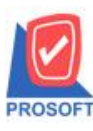

2571/1ซอฟท์แวร์รีสอร์ท ถนนรามคำแหงแขวงหัวหมากเขตบางกะปิกรุงเทพฯ 10240 **โทรศัพท์: 0-2739-5900 (อัตโนมัติ) โทรสาร: 0-2739-5910, 0-2739-5940 http://www.prosoft.co.th**

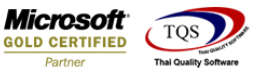

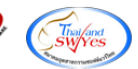

#### 4.คลิกขวา Add > Column

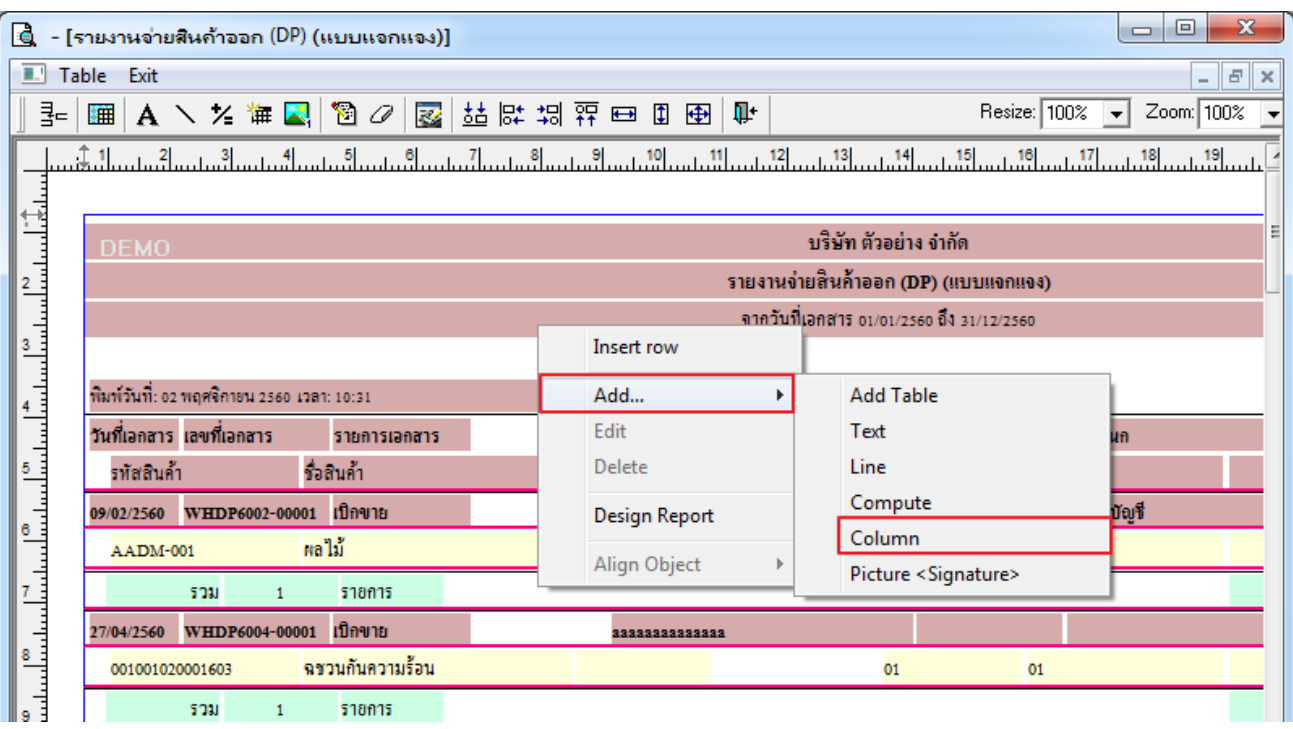

5.เลือก Column เพื่อที่จะดึง ข้อมูลจาก Tab Order Plan ทุกคอลัมน์ตั้งแต่ ลำดับที่ 1 -3 สามารถจัดรูปแบบตัวอักษร ขนาดตัวอักษร ตามต้องการ แต่ ต้องกำหนดตำแหน่งให้แสดงตรง detail เท่านั้น หากแสดงตรง header จะทำให้ข้อมูลแสดงไม่ถูกต้อง > Click OK โดยมี Column ใหเ้ลือกดงัน้ี

InveCodeOrder1 : รหัสคลังแถวที่ 1

InveNameOrder1 : ชื่อคลังสินค้าแถวที่ 1

```
InveNameEngOrder1 : ชื่อคลังสินค้าภาษาอังกฤษแถวที่1
```
 $\text{StartDate1}: \text{J}$ นที่เริ่มต้นแถวที่1 $\text{EndDate1}: \text{J}$ นที่สิ้นสุดแถวที่ 1

MaxPoint1 : จุดต ่าสุดแถวที่ 1 MinPoint1 : จุดสูงสุดแถวที่ 1

 $O$ rderPoint $1:$  จำนวนสั่งซื้อแถวที่ 1 LeadTime1 : Lead Time แถวที่ 1

SafeQty1 : Safety Stock แถวที่ 1

InveCodeOrder2 : รหัสคลังแถวที่ 2

InveNameOrder2 : ชื่อคลังสินค้าแถวที่ 2

InveNameEngOrder2 : ชื่อคลังสินค้าภาษาอังกฤษแถวที่2

 $\operatorname{StartDate2}: \mathfrak{I}$ นที่เริ่มต้นแถวที่ 2  $\operatorname{EndDate2}: \mathfrak{I}$ นที่สิ้นสุดแถวที่ 2

 $\rm\,MaxPoint2:}$  จุดต่ำสุดแถวที่ 2  $\rm\,MinPoint2:}$  จุดสงสุดแถวที่ 2

 $O$ rder $P$ oint $2:$  จำนวนสั่งซื้อแถวที่ 2 LeadTime2 : Lead Time แถวที่ 2

SafeQty2 : Safety Stock แถวที่ 2

InveCodeOrder3 : รหัสคลังแถวที่ 3

InveNameOrder3 : ชื่อคลังสินค้าแถวที่ 3

InveNameEngOrder3 : ชื่อคลังสินค้าภาษาอังกฤษแถวที่3

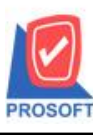

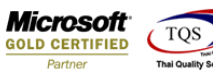

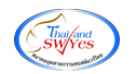

 $\mathrm{StartDate3:}$ วันที่เริ่มต้นแถวที่ 3  $\mathrm{EndDate3:}$ วันที่สิ้นสุดแถวที่ 3 MaxPoint3 : จุดต ่าสุดแถวที่ 3 MinPoint3 : จุดสูงสุดแถวที่ 3  $O$ rderPoint3 : จำนวนสั่งซื้อแถวที่ 3 LeadTime3 : Lead Time แถวที่ 3 SafeQty3 : Safety Stock แถวที่ 3

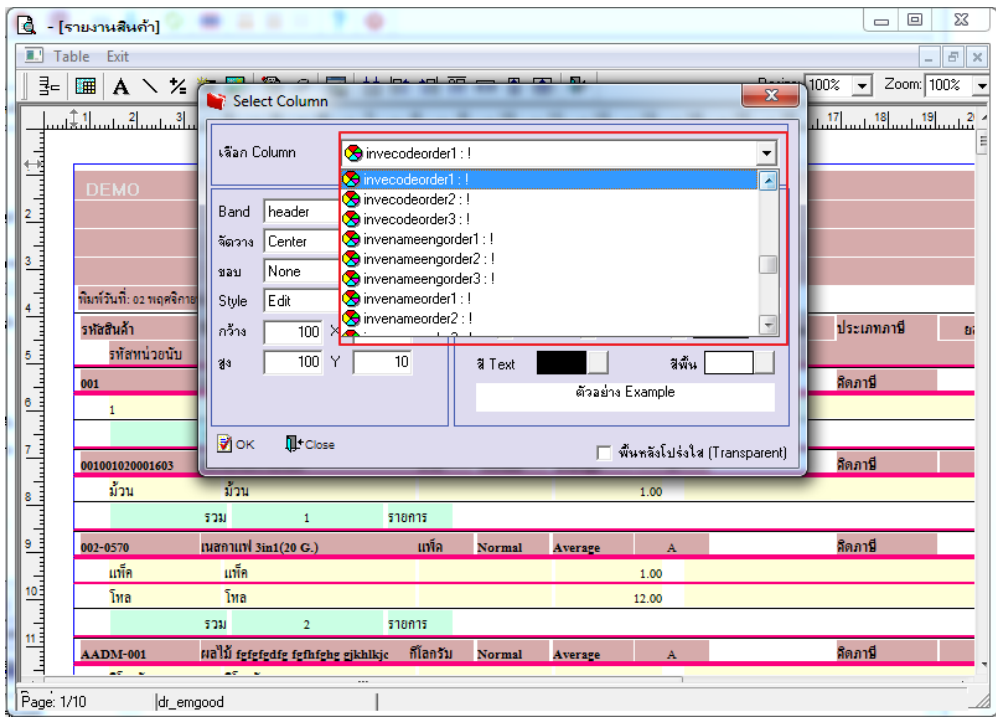

### 6.คลิก Exit เพื่อออกจากโหมด Design

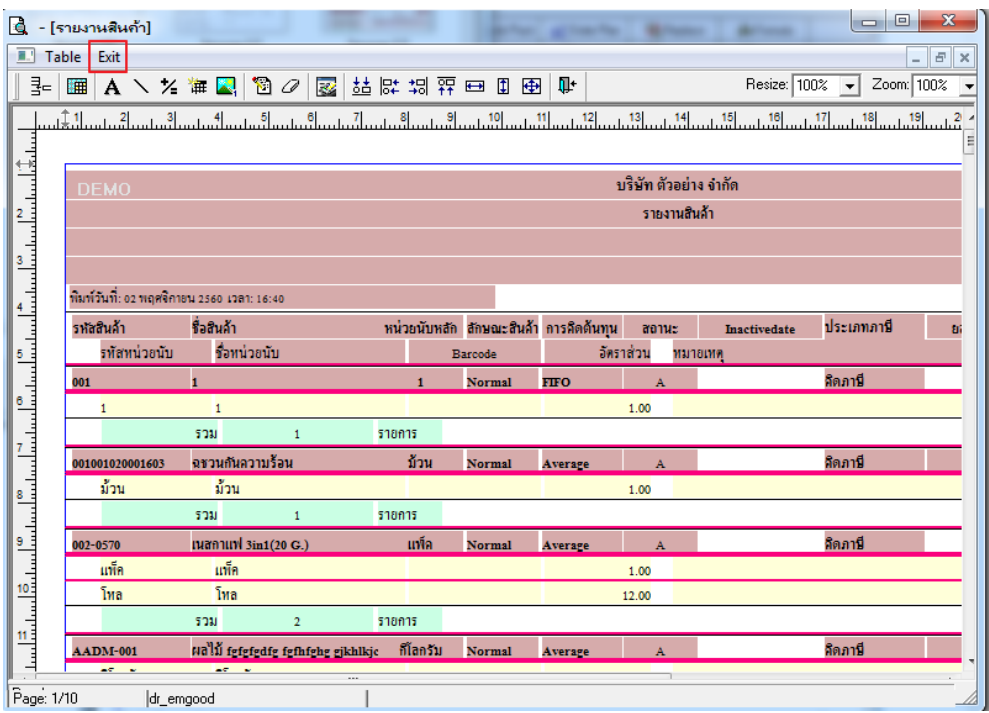

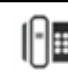

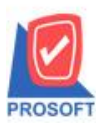

## **บริษัท โปรซอฟท์ คอมเทค จ ากัด**

**2571/1ซอฟท์แวร์รีสอร์ท ถนนรามค าแหงแขวงหัวหมากเขตบางกะปิ กรุงเทพฯ 10240 โทรศัพท์: 0-2739-5900 (อัตโนมัติ) โทรสาร: 0-2739-5910, 0-2739-5940 http://www.prosoft.co.th**

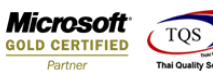

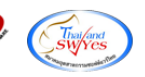

7.เลือก Tool > Save Report**…**

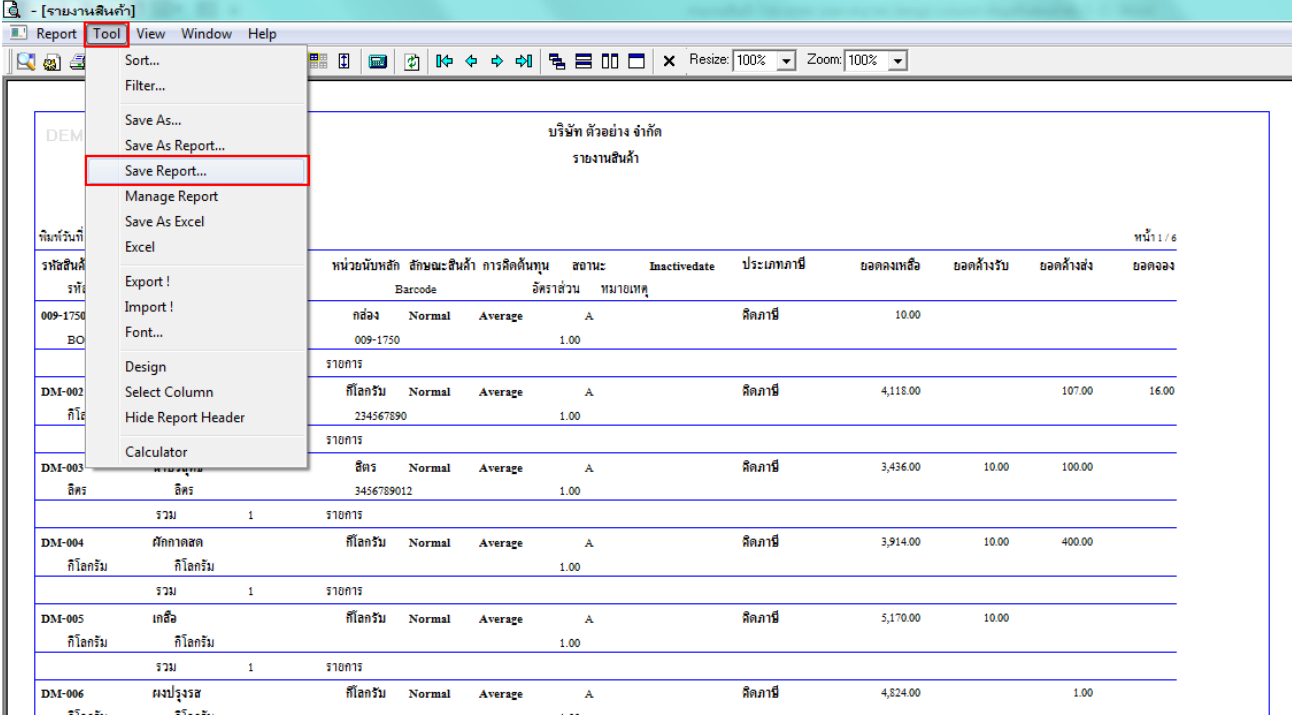

### 8.เลือก Library ที่ต้องการ

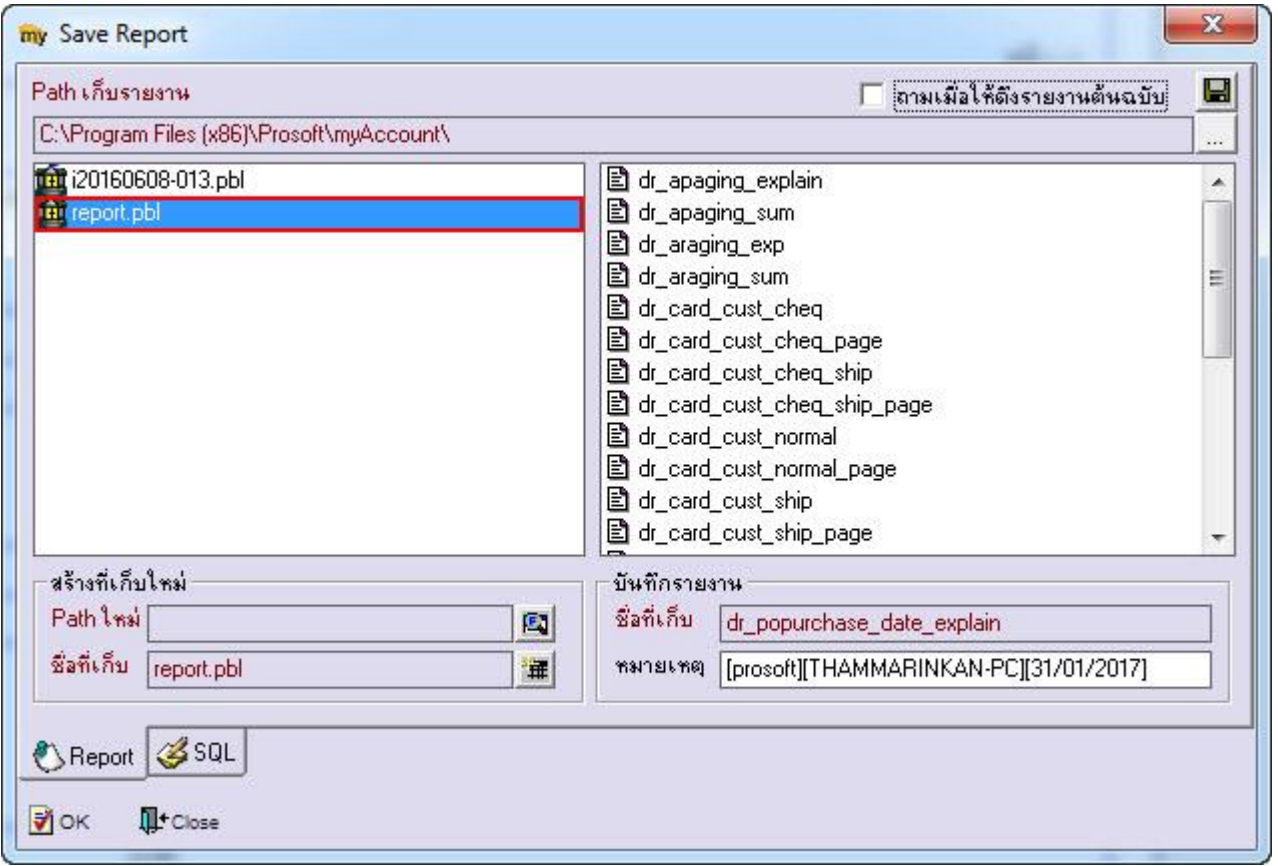

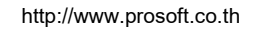

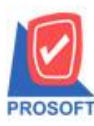

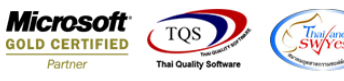

9.เลือก "ถามเมื่อให้ดึงรายงานต้นฉบับ" ในกรณีที่จะบันทึกสร้างรายงานใหม่> Click Icons รูป  $\Box$  เพื่อทำการบันทึกรายงานใหม่ >

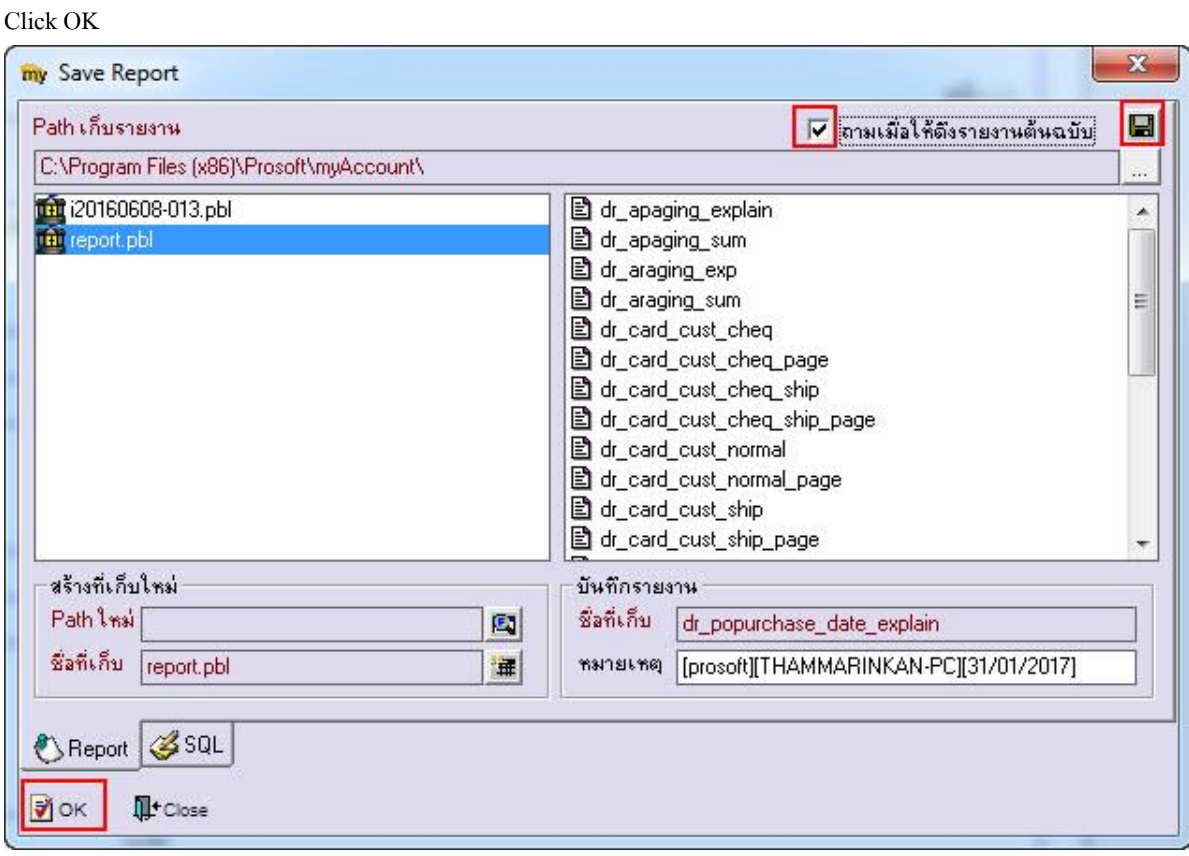

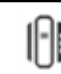